# Dell Display Manager User's Guide

#### Overview

Dell Display Manager is a Windows application used to manage a monitor or a group of monitors. It allows manual adjustment of the displayed image, assignment of automatic settings, energy management, image rotation and other features on select Dell models. Once installed, Dell Display Manager will run each time the system starts and will place its icon in the notification tray. Information about monitors connected to the system is always available when hovering over the notification tray icon.

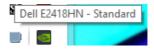

**NOTE:** Dell Display Manager needs to use DDC/CI channel to communicate with your monitor. Please make sure DDC/CI is enabled in the menu as below.

| Dell E2418HN                    |        | Energy Use       |           |
|---------------------------------|--------|------------------|-----------|
| - Brightness / Contrast         | DDC/CI | V Enable         |           |
| 🕫 Auto Adjust                   |        |                  |           |
| Dinput Source                   |        |                  |           |
| Color                           |        |                  |           |
| Display                         |        |                  |           |
| S Energy                        |        |                  |           |
| 🛅 Menu                          |        |                  |           |
| + Personalize                   |        |                  |           |
| Hit Others                      |        |                  |           |
| (     Resolution: 1280x1024, 60 | DHz    | Maximum: 1920x10 | )80, 60Hz |

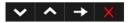

# Using the Quick Settings Dialog

Clicking Dell Display Manager's notification tray icon opens the **Quick Settings** dialog box. When more than one supported Dell model is connected to the system, a specific target monitor can be selected using the menu provided. The **Quick Settings** dialog box allows convenient adjustment of the monitor's Brightness and Contrast levels, Preset Modes can be manually selected or set to Auto Mode, and the screen resolution can be changed.

| x Display Manager |                           |            |  |  |  |
|-------------------|---------------------------|------------|--|--|--|
| Display:          | Dell E2418HN              |            |  |  |  |
| Resolution:       | 1920x 1080                | Change     |  |  |  |
| O Auto Mode       |                           | Configure  |  |  |  |
| Manual Mode       |                           | Standard V |  |  |  |
| Brightness:       |                           | 75%        |  |  |  |
| Contrast:         | 1 I I I I I I             | 75%        |  |  |  |
|                   | Open Dell Display Manager |            |  |  |  |

The **Quick Settings** dialog box also provides access to Dell Display Manager's advanced user interface which is used to adjust Basic functions, configure Auto Mode and access other features.

### **Setting Basic Display Functions**

A Preset Mode for the selected monitor can be manually applied using the menu on the **Basic** tab. Alternatively, Auto Mode can be enabled. Auto Mode causes your preferred Preset Mode to be applied automatically when specific applications are active. An onscreen message momentarily displays the current Preset Mode whenever it changes.

The selected monitor's Brightness and Contrast can also be directly adjusted from the **Basic** tab.

| Display M                                              | lanager                    |               | De       | x<br>11 E2418HN |
|--------------------------------------------------------|----------------------------|---------------|----------|-----------------|
| Basic                                                  | Auto Mode                  | Input Manager | Options  | 0               |
| Resolution:                                            | 1920×1080                  |               |          | Change          |
| <ul> <li>Auto Mode</li> <li>Use preset mode</li> </ul> | assignments for active app | olications    |          | Configure       |
| Manual Mode<br>Choose a preset r                       | node:                      |               | Standard | ~               |
| Brightness:                                            |                            | 75%           |          |                 |
| Contrast:                                              |                            | 75%           |          |                 |
|                                                        |                            |               |          |                 |

### **Assigning Preset Modes to Applications**

The **Auto Mode** tab allows you to associate a specific Preset Mode with a specific application, and apply it automatically. When Auto Mode is enabled, Dell Display Manager will automatically switch to the corresponding Preset Mode whenever the associated application is activated. The Preset Mode assigned to a particular application may be the same on each connected monitor, or it can vary from one monitor to the next.

Dell Display Manager is pre-configured for many popular applications. To add a new application to the assignment list, simply drag the application from the desktop, Windows Start Menu or elsewhere, and drop it onto the current list.

**NOTE:** Preset Mode assignments targeting batch files, scripts, and loaders, as well as non-executable files such as zip archives or packed files, are not supported and will be ineffective.

| Display N            | Manager                                                                                     |               |       | De  | x<br>II E2418HN |  |  |
|----------------------|---------------------------------------------------------------------------------------------|---------------|-------|-----|-----------------|--|--|
| Basic                | Auto Mode                                                                                   | Input Manager | Optic | ons | 0               |  |  |
| Assign a preset mode | Assign a preset mode to a specific application. To add an application, drag it to the list: |               |       |     |                 |  |  |
| Application          |                                                                                             | Preset Mode   |       |     | ^               |  |  |
| (Default for de      | (Default for desktop apps)                                                                  |               | ¥     |     |                 |  |  |
| (Default for fu      | (Default for fullscreen Direct3D)                                                           |               | ~     |     |                 |  |  |
| 🥖 Internet Explo     | Internet Explorer                                                                           |               | ~     |     |                 |  |  |
| 🚳 Paint              | 🐻 Paint                                                                                     |               | ~     |     |                 |  |  |
| Windows Media Player |                                                                                             | Standard      | ~     |     | ~               |  |  |
|                      |                                                                                             |               |       |     |                 |  |  |

### **Managing Multiple Video Inputs**

The **Input Manager** tab provides convenient ways for you to manage multiple video inputs connected to your Dell monitor. It makes it very easy to switch between inputs while you work with multiple computers.

All video input ports available to your monitor are listed. You can give each input a name as you like. Please save your changes after editing.

You can define a shortcut key to quickly switch to your favorite input and another shortcut key to guickly switch between two inputs if you often work between them.

| Display Manager Dell E2418HN |                 |               |                  |     |  |
|------------------------------|-----------------|---------------|------------------|-----|--|
| Basic                        | Auto Mode       | Input Manager | Options          | 0   |  |
| Input port:                  | Input name:     |               |                  |     |  |
| VGA                          | (Click to edit) |               |                  |     |  |
| HDMI (Active)                | (Click to edit) |               |                  |     |  |
|                              |                 |               | Save             |     |  |
| Favorite input shortcu       | t key:          |               |                  |     |  |
| None                         | >> VGA          | ¥             | Change active in | put |  |
| Input switch shortcut        | key:            |               |                  |     |  |
| None                         | >> HDMI         | v «>          | > VGA            | ~   |  |
|                              |                 |               |                  |     |  |

You can use the dropdown list to switch to any input source.

| Basic                   | Auto Mode       | Input Manager | Options           |    |
|-------------------------|-----------------|---------------|-------------------|----|
| Input port:             | Input name:     |               |                   |    |
| VGA                     | (Click to edit) |               |                   |    |
| HDMI (Active)           | (Click to edit) |               |                   |    |
| Favorite input shortcut | t key:          |               | Save              |    |
| None                    | >> VGA          | •             | Change active inp | ut |
| Input switch shortcut k | æy:             |               | VGA               |    |
| None                    | >> HDMI         | ▼ <<>>        | > 🗸 HDMI          | -  |

**NOTE:** DDM communicates with your monitor even when the monitor is displaying video from another computer. You can install DDM on the PC you frequently use and control input switching from it. You may also install DDM on other PCs connected to the monitor.

# **Applying Energy Conservation Features**

On supported Dell models, the **Options** tab will be available to provide PowerNap energy conservation options. When the screensaver activates, the monitor's Brightness can automatically be set to minimum level or the monitor can be put to sleep in order to save additional power.

| lanager                   |                                             |                         | x<br>Dell E2418HN               |
|---------------------------|---------------------------------------------|-------------------------|---------------------------------|
| Auto Mode                 | Input Manager                               | Options                 | 0                               |
| s:                        |                                             |                         | Configure                       |
| tness when screensaver ac | tivates                                     |                         |                                 |
| y to sleep when screensav | er activates                                |                         |                                 |
|                           |                                             |                         |                                 |
|                           |                                             |                         |                                 |
|                           |                                             |                         |                                 |
|                           |                                             |                         |                                 |
|                           |                                             |                         |                                 |
|                           |                                             |                         |                                 |
|                           |                                             |                         |                                 |
|                           |                                             |                         |                                 |
|                           | Auto Mode<br>s:<br>ness when screensaver at | Auto Mode Input Manager | Auto Mode Input Manager Options |

### Troubleshooting

If DDM cannot work with your monitor, DDM will show below icon in your notification tray.

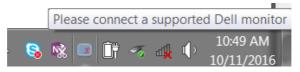

Click on the icon, DDM shows a more detailed error message.

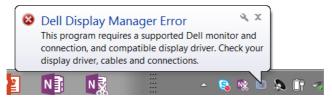

Please note that DDM only works with Dell branded monitors. If you are using monitors from other manufacturers, DDM doesn't support them.

If DDM is unable to detect and/or communicate with a supported Dell monitor, please take below actions to troubleshoot:

- **1.** Make sure the video cable is properly connected to your monitor and your PC, especially the connectors should be firmly inserted into position.
- 2. Check the monitor OSD to ensure DDC/CI is enabled.
- **3.** Make sure you have the correct and latest display driver from the graphics vendor (Intel, AMD, NVidia, etc.). Display driver is often the cause of DDM failure.
- **4.** Remove any docking stations or cable extenders or converters between the monitor and the graphics port. Some low-cost extenders, hubs or converters may not support DDC/CI properly and can fail DDM. Update the driver of such device if the latest version is available.
- 5. Restart your system.

DDM may not work with below monitors:

- Dell monitor models earlier than year 2013 and D-series of Dell monitors. You can refer to Dell Product Support websites for more information
- Gaming monitors using Nvidia-based G-sync technology
- Virtual and wireless displays do not support DDC/CI
- Some early models of DP 1.2 monitors, it may be necessary to disable MST/DP 1.2 using the monitor OSD

If your PC is connected to the Internet, you will be prompted with a message when a newer version of DDM application is available. It is recommended to download and install the latest DDM application.

You may also check for new version by right clicking on DDM icon while pressing and holding 'shift' key.

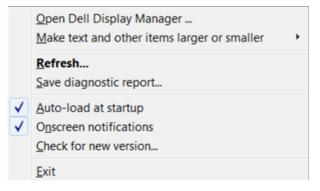